## How to Log In and Update Your Profile on Camden Chamber's Website

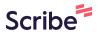

1 Navigate to camdenchamber.com/#!event-list

2 Click "

Membership Login"

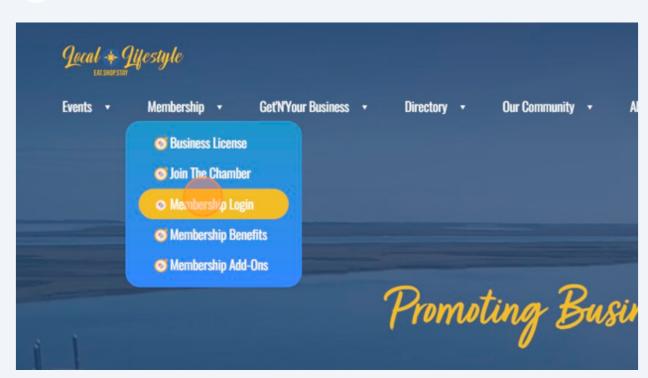

**3** Click this text field.

We have made changes to our membership management software. **Before acces** your accurate email address, kindly send us your current email to update your acc

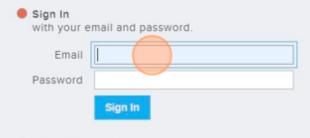

Request Password
 We will email you a new password so you can access your account.

4 Click "Sign In"

We have made changes to our membership management software. **Before acces** your accurate email address, kindly send us your current email to update your acc

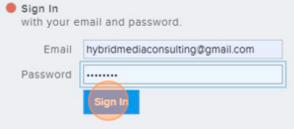

Request Password
 We will email you a new password so you can access your account.

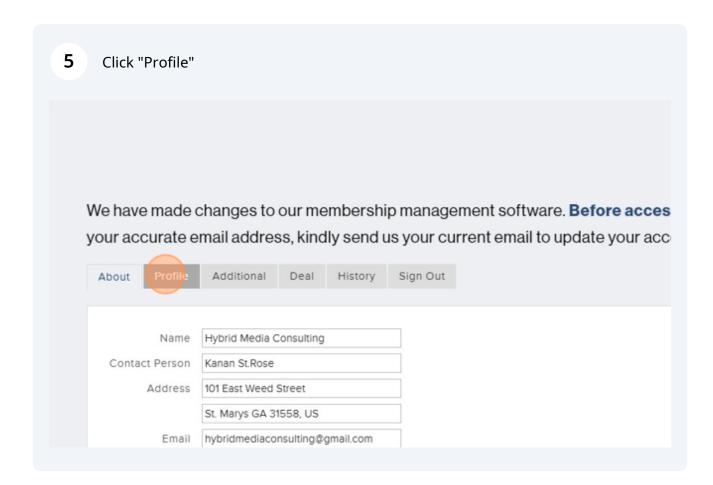

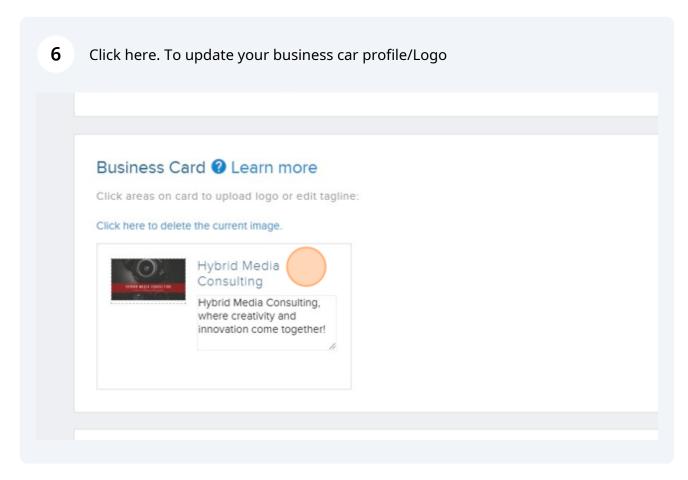